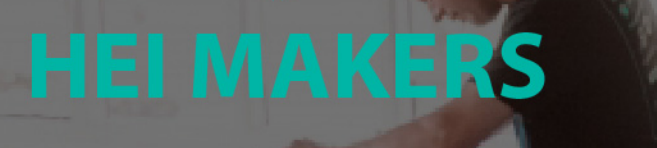

# **HEI MAKERS**

## Technical creativity in 3D printing module

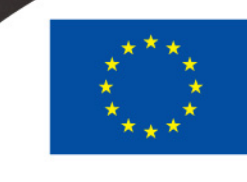

Co-funded by the Erasmus+ Programme of the European Union 2017-1-LT01-KA203-035231

#### **HEI MAKERS**

## **WORKSHOP #3**

Applying 3D printing process steps for manufacturing

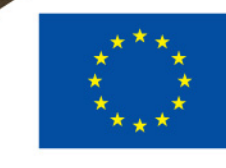

Thakitr

Co-funded by the Erasmus+ Programme of the European Union 2017-1-LT01-KA203-035231

#### **APPLYING 3D PRINTING PROCESS STEPS FOR MANUFACTURING TECHNICAL CREATIVITY IN 3D PRINTING MODULE**

- Aim of the workshop is equip makers with the practical knowledge needed to 3D print the components of their prototypes.
- Resources / Tools needed: STL file of the 3D model to be printed, 3D Slicer Software, FDM 3D printer, PLA filament, tools for part post-processing
- Safety first: observe all the safety rules applicable in the workshop; use safety glasses and gloves during post-processing; exercise caution when using cleaning tools; Never touch hot parts of the machine (extruders, motors and heated bed); Don't touch moving parts of the machine; Do not interact with turned on fans; Keep your loose hair and clothes out of reach of moving belts, screws and fan.

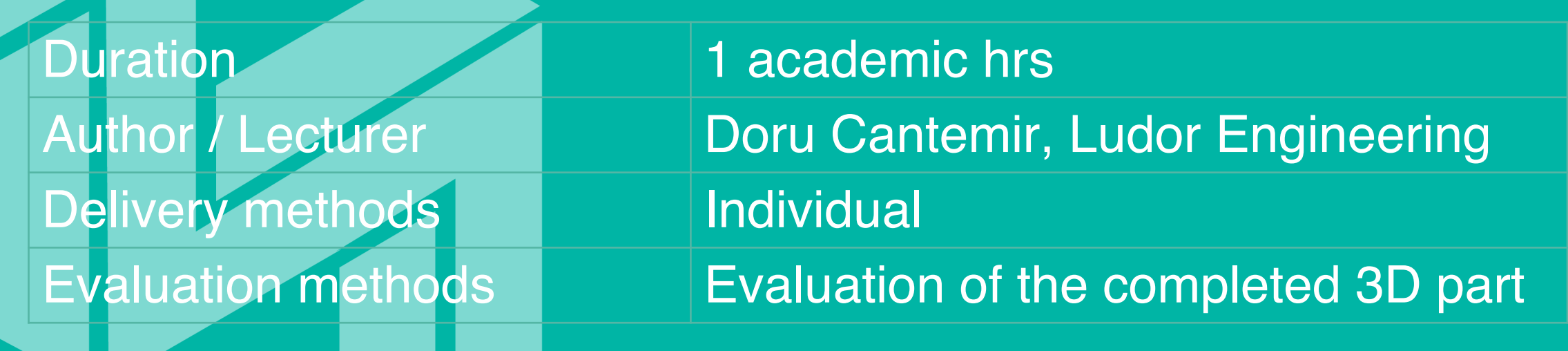

#### **3D PRINTING A PART ON A FDM 3D PRINTER**

• We will apply the workflow steps discussed in section 1.5, starting from the STL file, in order to 3D print the box shown in the picture.

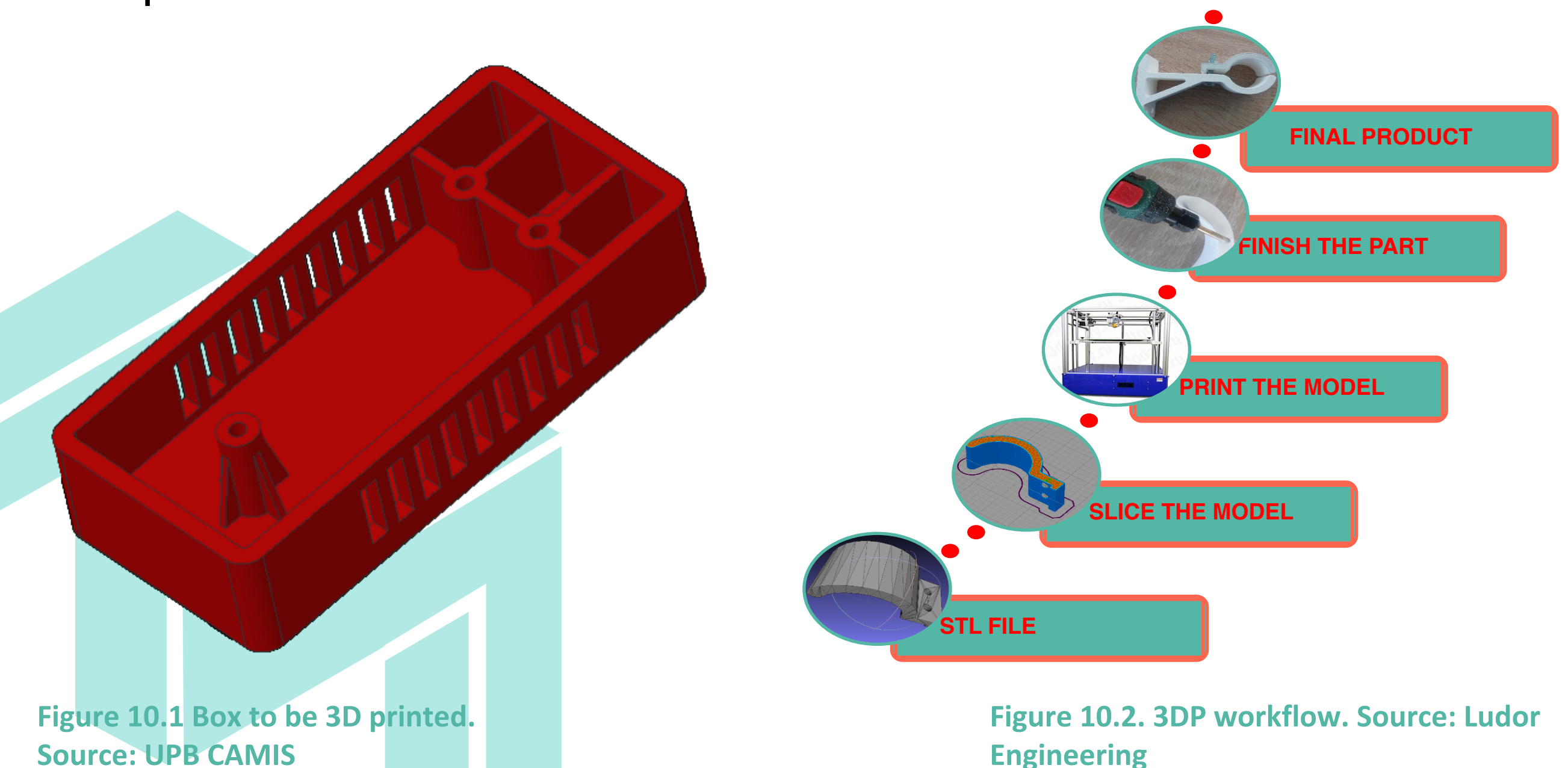

#### **PREPARATION FOR 3D PRINTER**

- The STL file will be imported in a slicer software and prepared for 3D printing.
- There are many slicer options available see [https://all3dp.com/1/best-3d-slicer-software-3d-printer/.](https://all3dp.com/1/best-3d-slicer-software-3d-printer/)
- In this material, Simplify3D will be used. However, same principles are also valid for any other software you may have access to in the makerspace.

- Import the STL file in the slicing software
- Orient the model in the working space, taking into account criteria such as:
	- minimum support structure volume
	- $-$  the hole axes should be along building direction
	- the important surfaces should be placed in vertical or horizontal positions
- The position shown in the picture is the best for our model

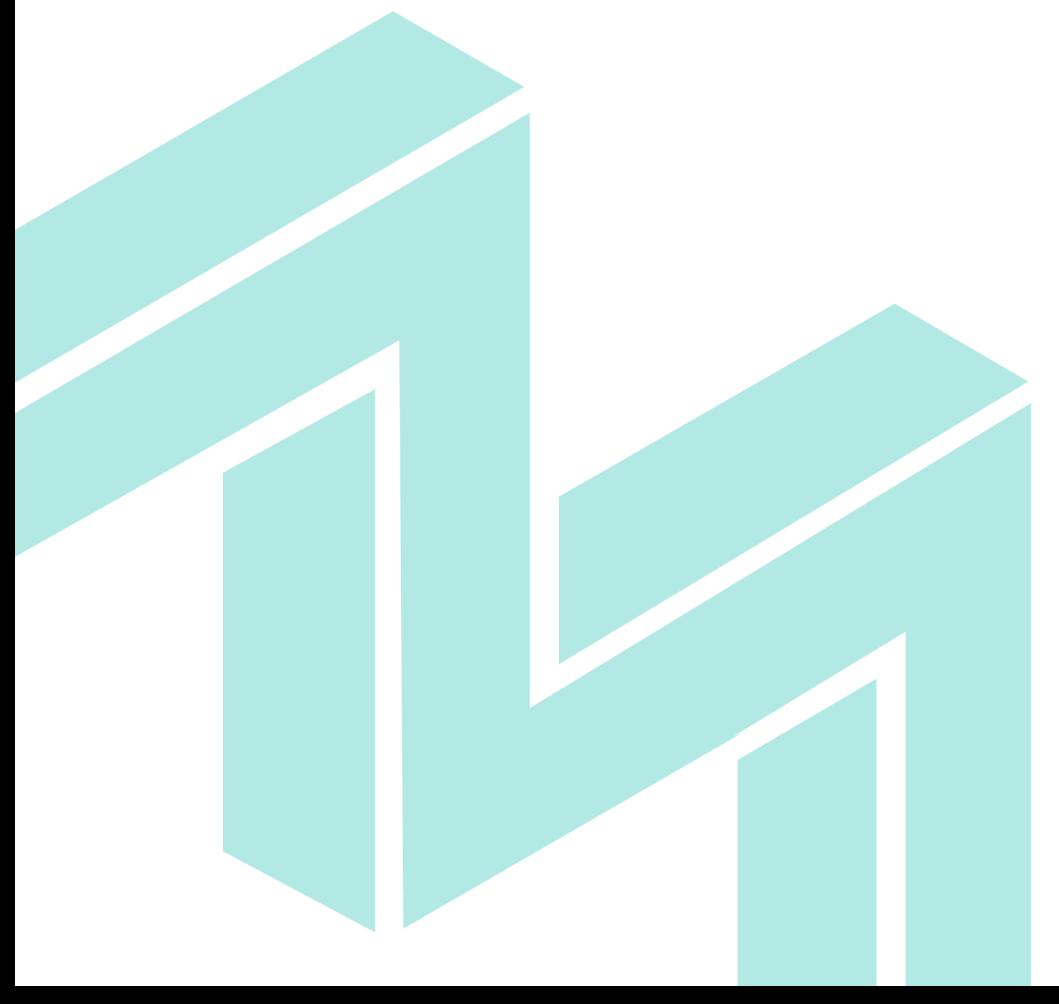

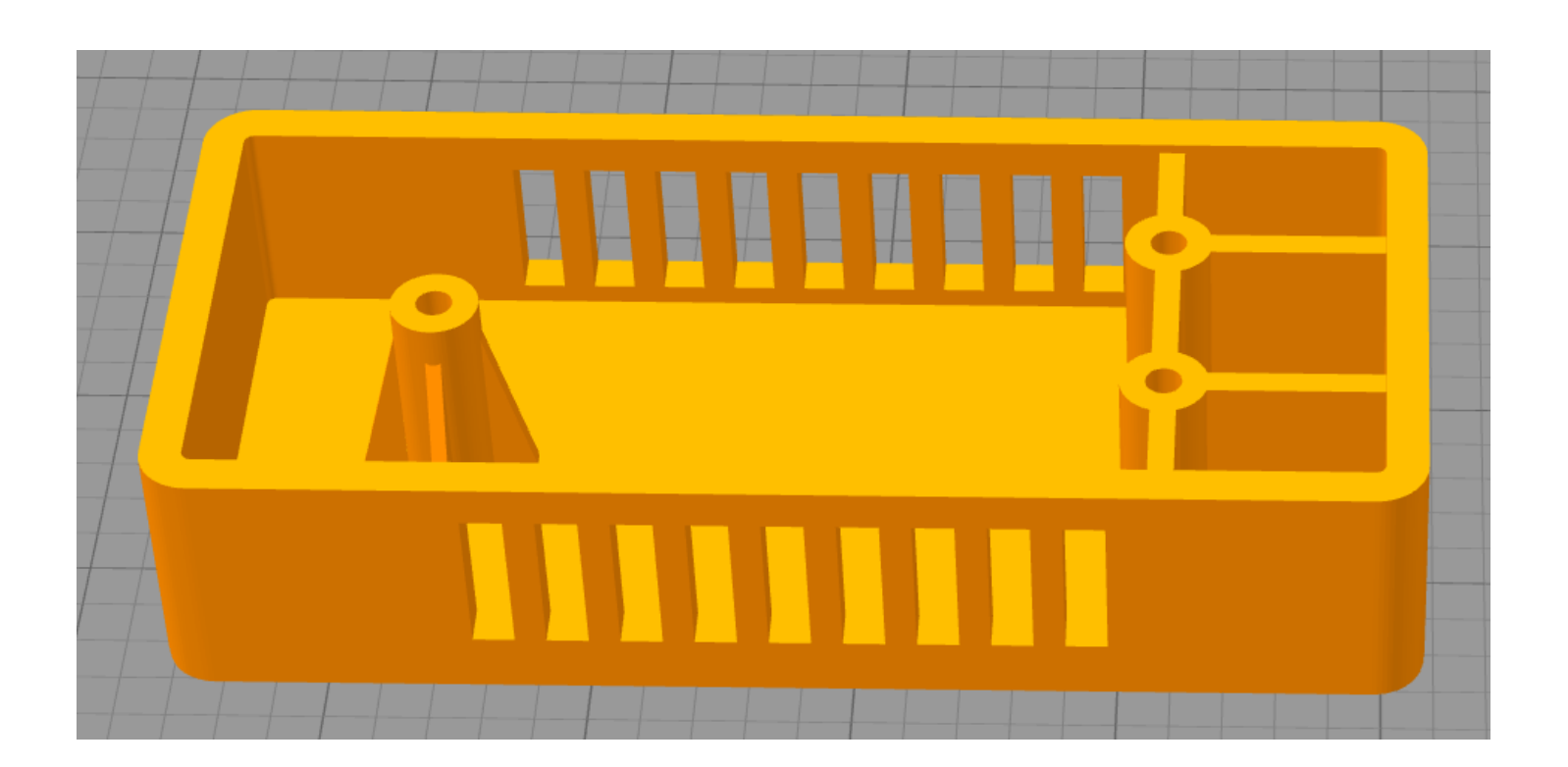

#### **Figure 10.3. Part positioning. Source: Ludor Engineering**

- Set process parameters:
	- material
	- –infill parameters
	- –layer height
	- $-\text{top}$ , bottom an outline layers
	- support parameters
	- speed
	- –temperatures
	- cooling
	- etc.

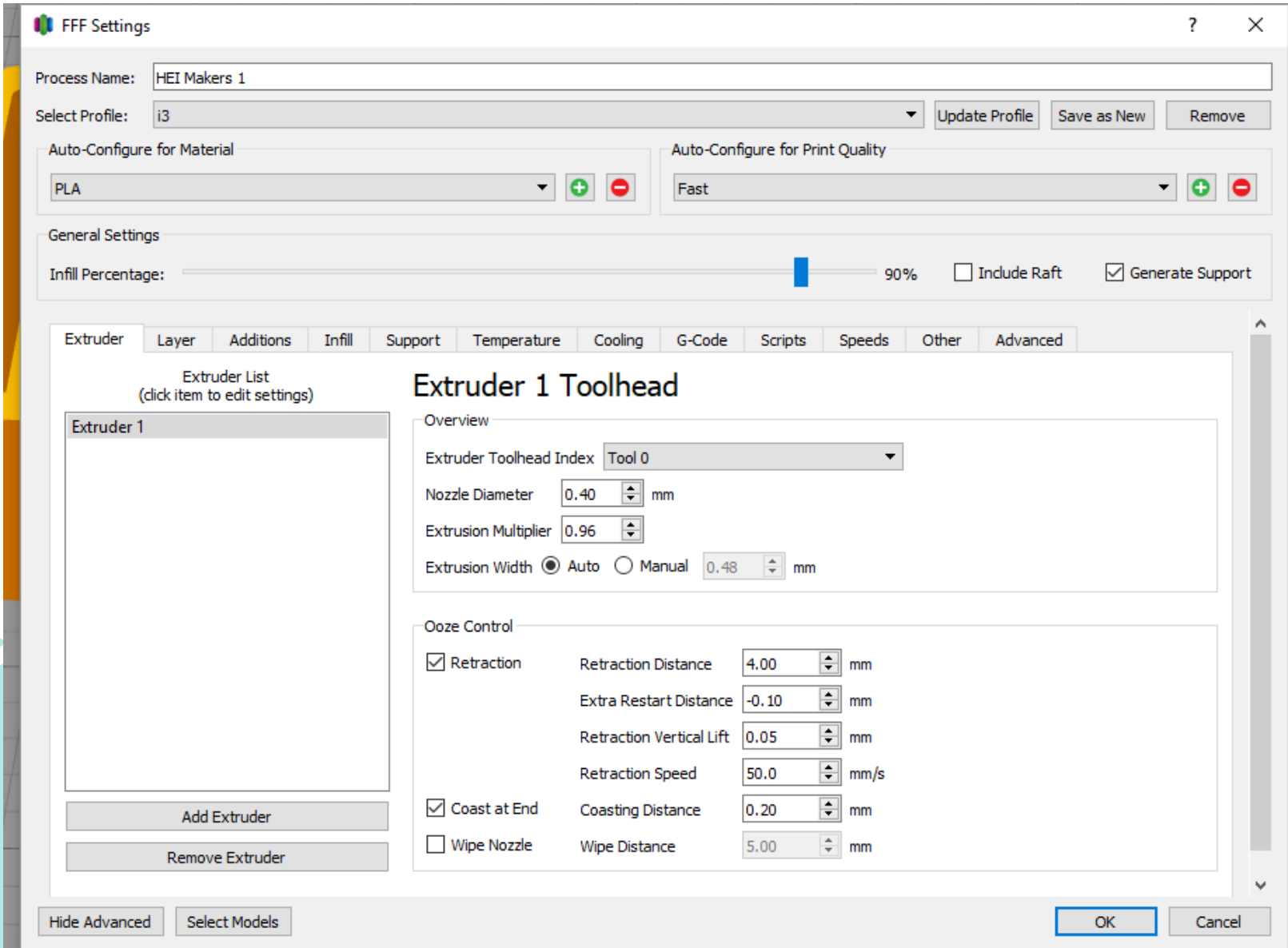

#### **Figure 10.4. Process parameters settings. Source: Ludor Engineering**

• Start slicing (click "Prepare to Print!") – the g-code file is generated based on the set process parameters. Also, information about build time, filament length and weight are given.

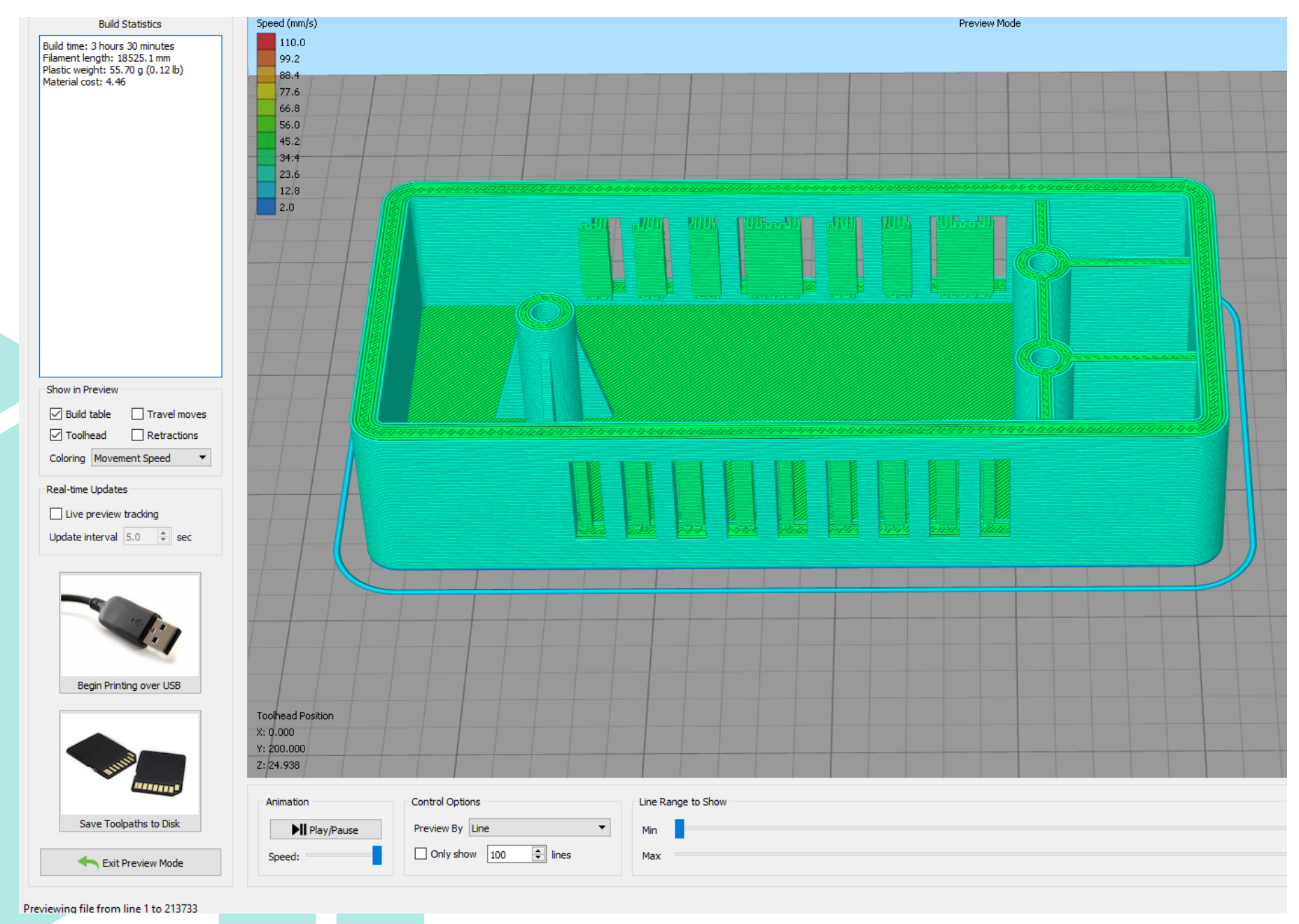

#### **Figure 10.5. Sliced model. Source: Ludor Engineering**

- The sliced model can be visualized, layer by layer. An animation of the 3D printing process is also available.
- The g-code file can be send to 3D printer via USB or via a SD card and the 3D printing process can start.

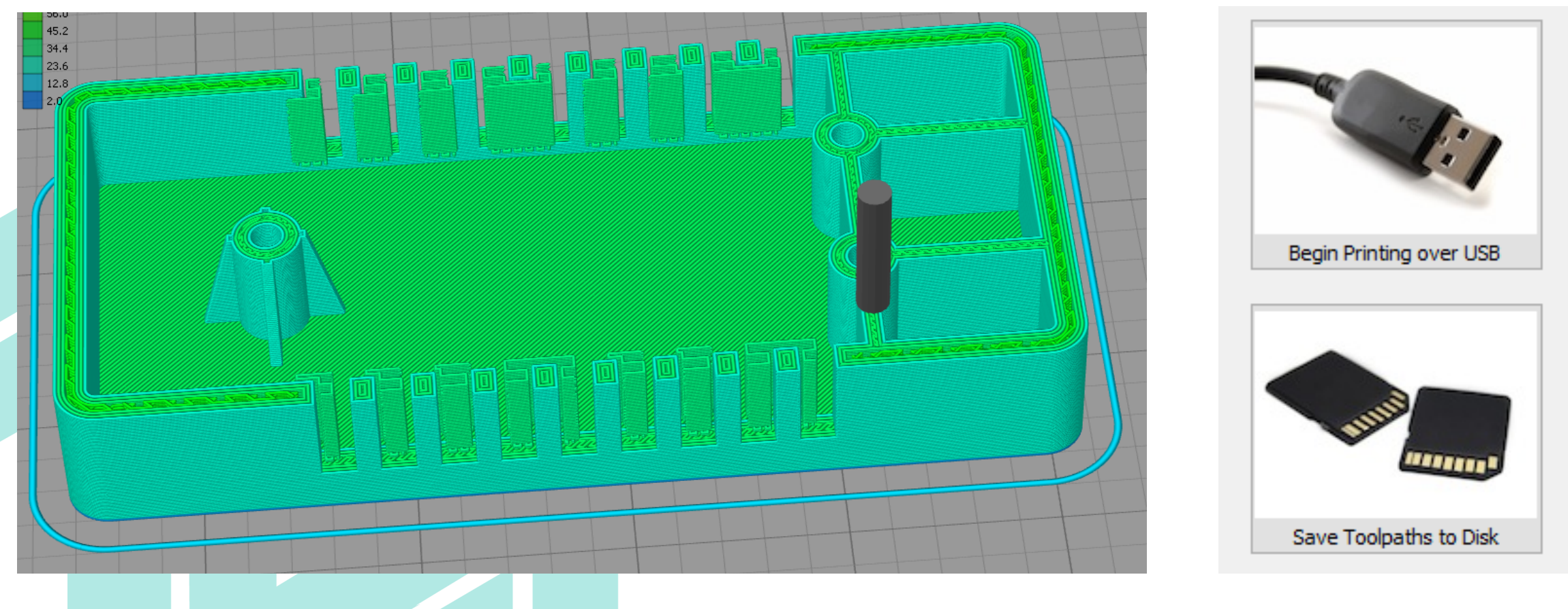

**Figure 10.6. Layer-by-layer visualization. Source: Ludor Engineering**

**Figure 10.7. File transfer to printer. Source: Ludor Engineering**

#### **PART POST-PROCESSING**

- The post-processing of the 3D printed part shall include at least:
	- removal of support structures, using needle nose pliers, knife, scrappers, sand paper, grinding tools etc.
	- holes calibration, with a drill bit

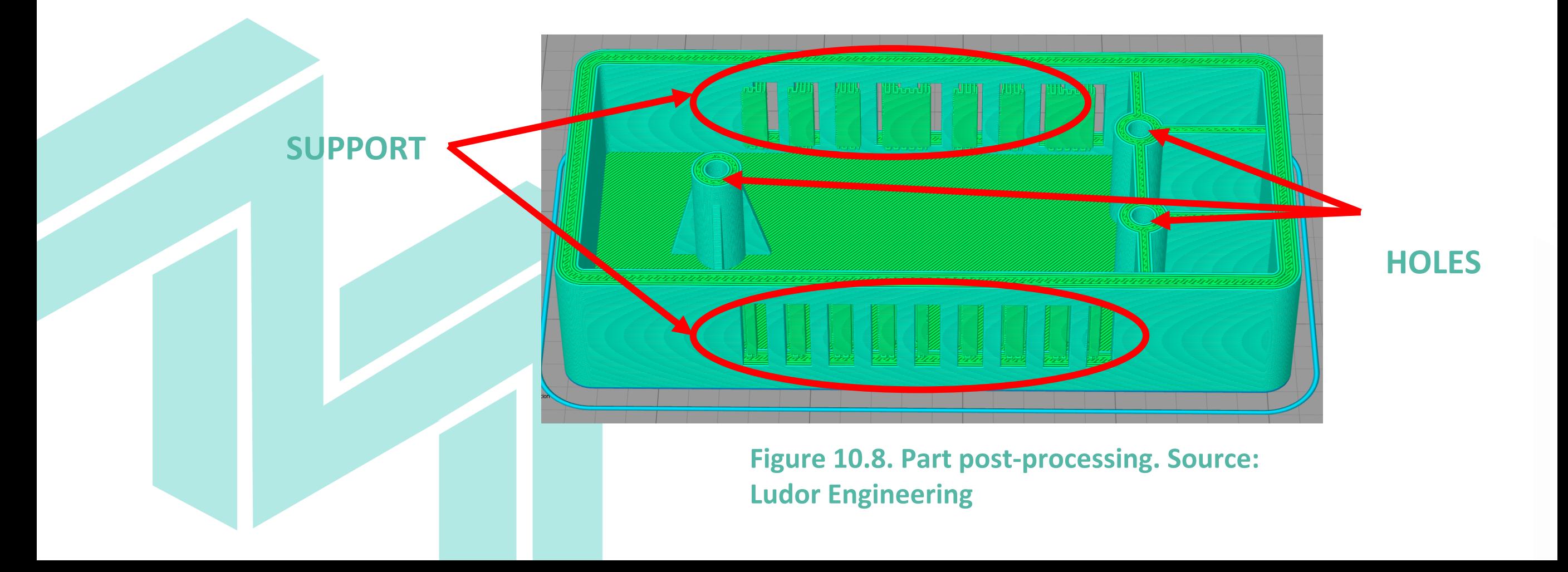

## **HEI MAKERS**

# **www.heimakers.eu**

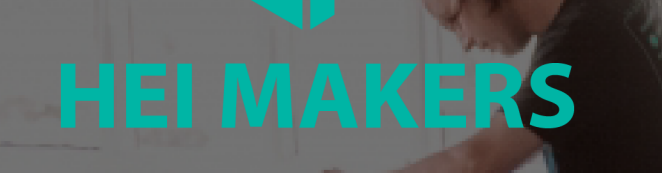

# **Let's make together! [www.heimakers.eu](http://www.heimakers.eu)**